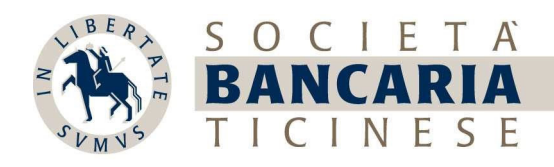

## myBancaria - Manuale Documenti

\_\_\_\_\_\_\_\_\_\_\_\_\_\_\_\_\_\_\_\_\_\_\_\_\_\_\_\_\_\_\_\_\_\_\_\_\_\_\_\_\_\_\_\_\_\_\_\_\_\_\_\_\_\_\_\_\_\_\_\_\_\_\_\_\_\_\_\_\_\_\_\_\_\_\_\_\_\_\_\_\_\_\_\_\_\_\_\_\_\_\_\_\_\_

1. Per consultare i documenti, selezionare l'opzione "Documenti" menu a sinistra nella visualizzazione per computer o nel menu "Cambia" della nostra app per smartphone

Homepage

Patrimonio

Documenti

Impostazioni

▤

Pagamenti e movimenti

 $\overline{4}$ 

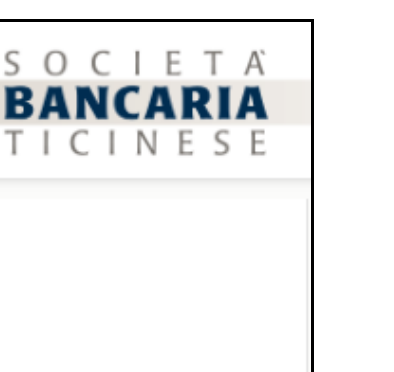

## Computer Computer Smartphone

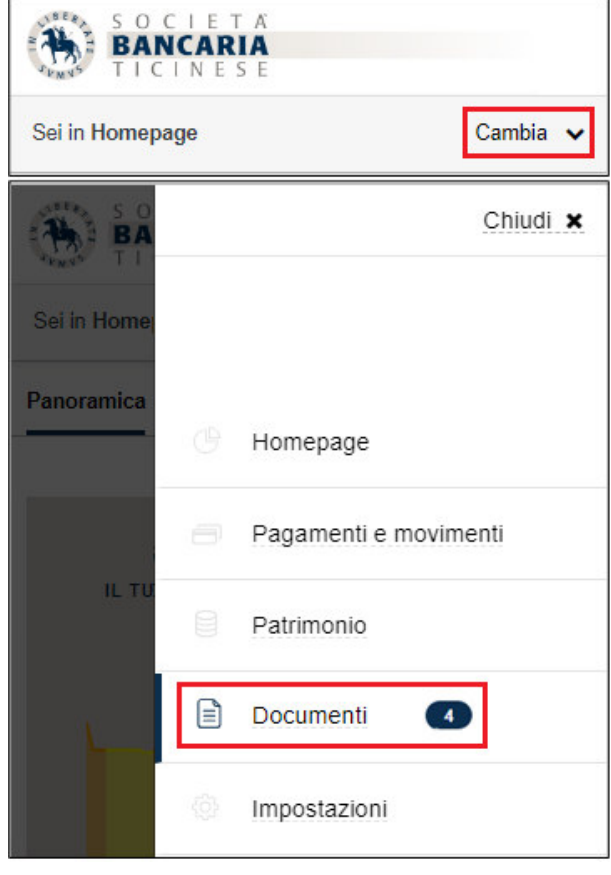

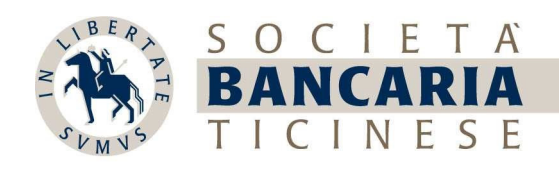

- 2. Sarà visualizzata la seguente schermata dove nella sezione:
	- in alto potrà applicare dei filtri sui documenti (di base viene selezionato il filtro che mostra i documenti degli ultimi 30 giorni)
	- IN EVIDENZA sono elencati i documenti ancora da leggere degli ultimi 30 giorni e potrà accedere ai documenti fiscali
	- LISTA DOCUMENTI sono elencati i documenti a dipendenza dei filtri applicati

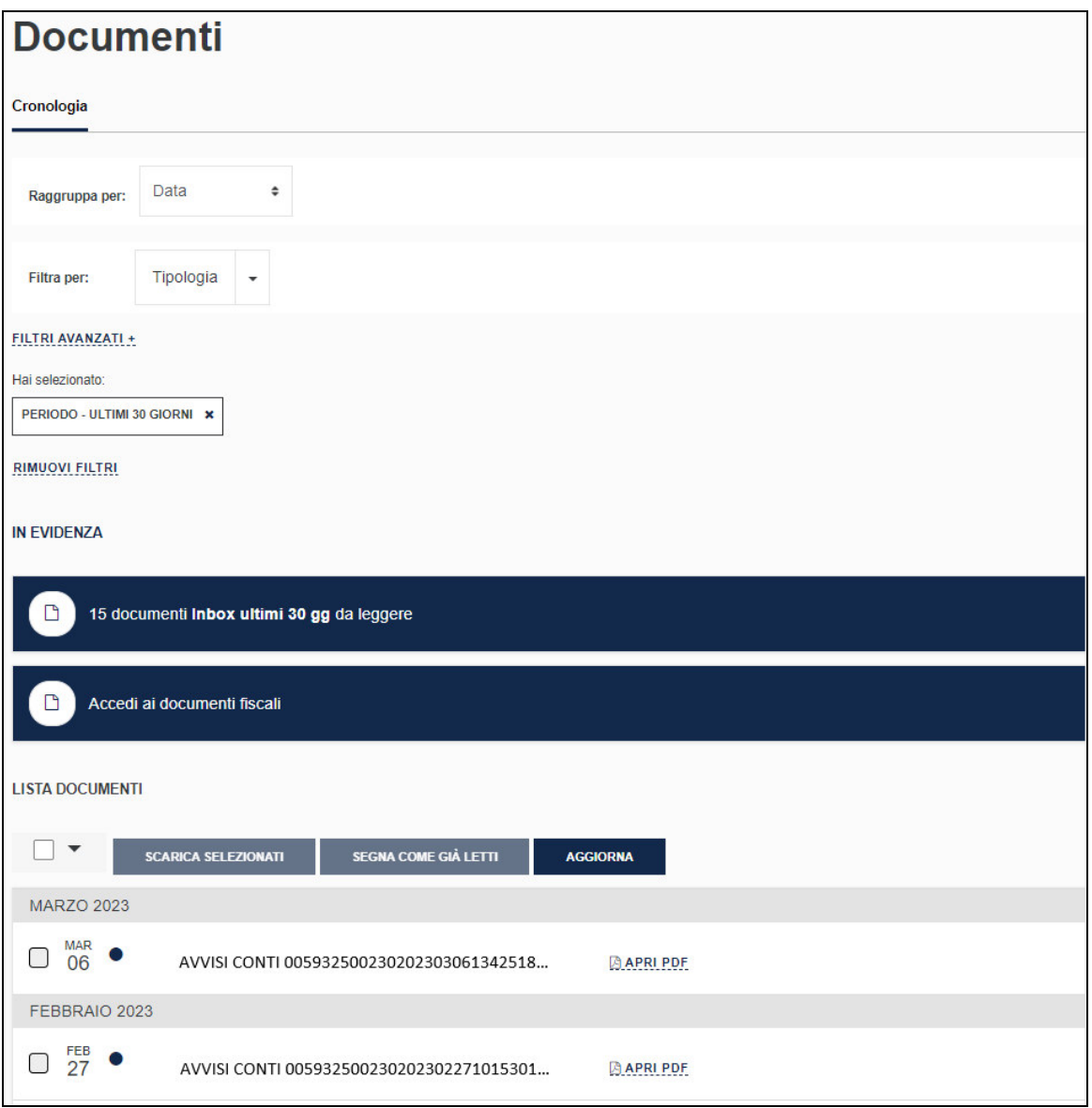

\_\_\_\_\_\_\_\_\_\_\_\_\_\_\_\_\_\_\_\_\_\_\_\_\_\_\_\_\_\_\_\_\_\_\_\_\_\_\_\_\_\_\_\_\_\_\_\_\_\_\_\_\_\_\_\_\_\_\_\_\_\_\_\_\_\_\_\_\_\_\_\_\_\_\_\_\_\_\_\_\_\_\_\_\_\_\_\_\_\_\_\_\_\_

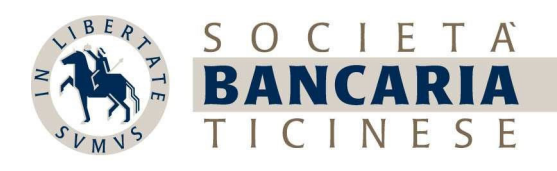

3. È possibile filtrare la tipologia di documento in modo rapido usando il seguente menu a tendina

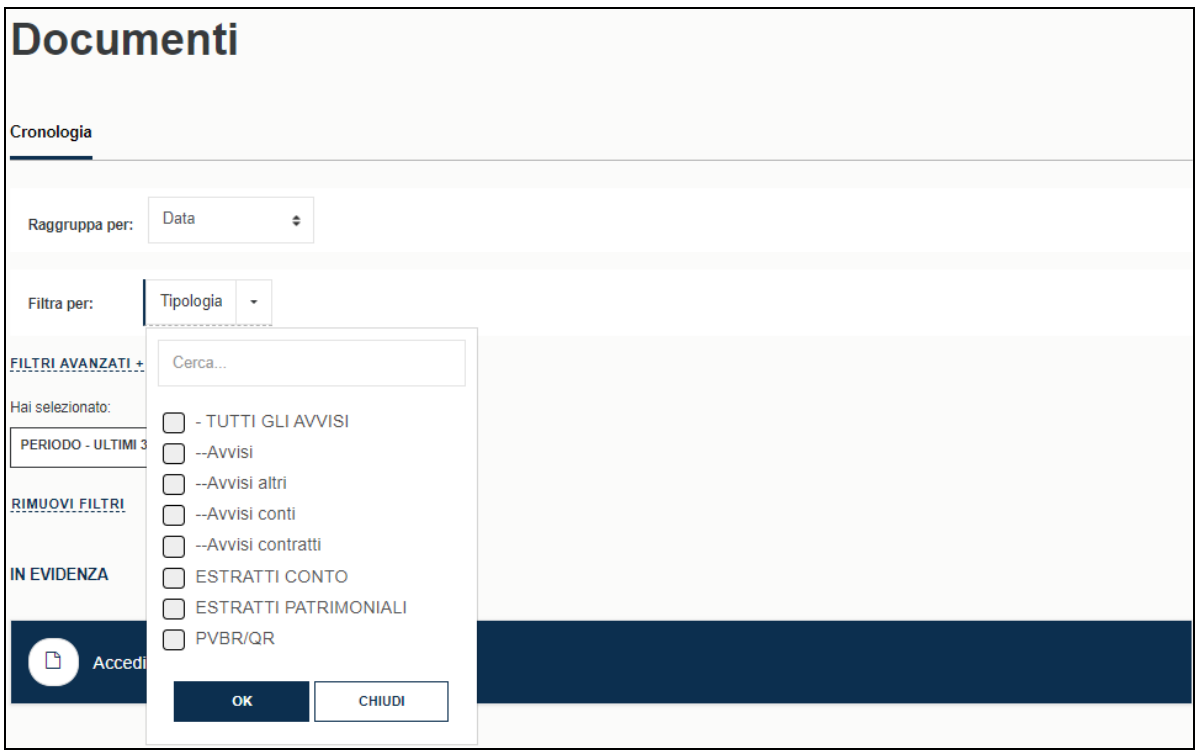

\_\_\_\_\_\_\_\_\_\_\_\_\_\_\_\_\_\_\_\_\_\_\_\_\_\_\_\_\_\_\_\_\_\_\_\_\_\_\_\_\_\_\_\_\_\_\_\_\_\_\_\_\_\_\_\_\_\_\_\_\_\_\_\_\_\_\_\_\_\_\_\_\_\_\_\_\_\_\_\_\_\_\_\_\_\_\_\_\_\_\_\_\_\_

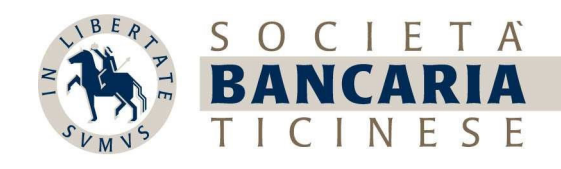

È possibile selezionare dei filtri avanzati usando la seguente opzione

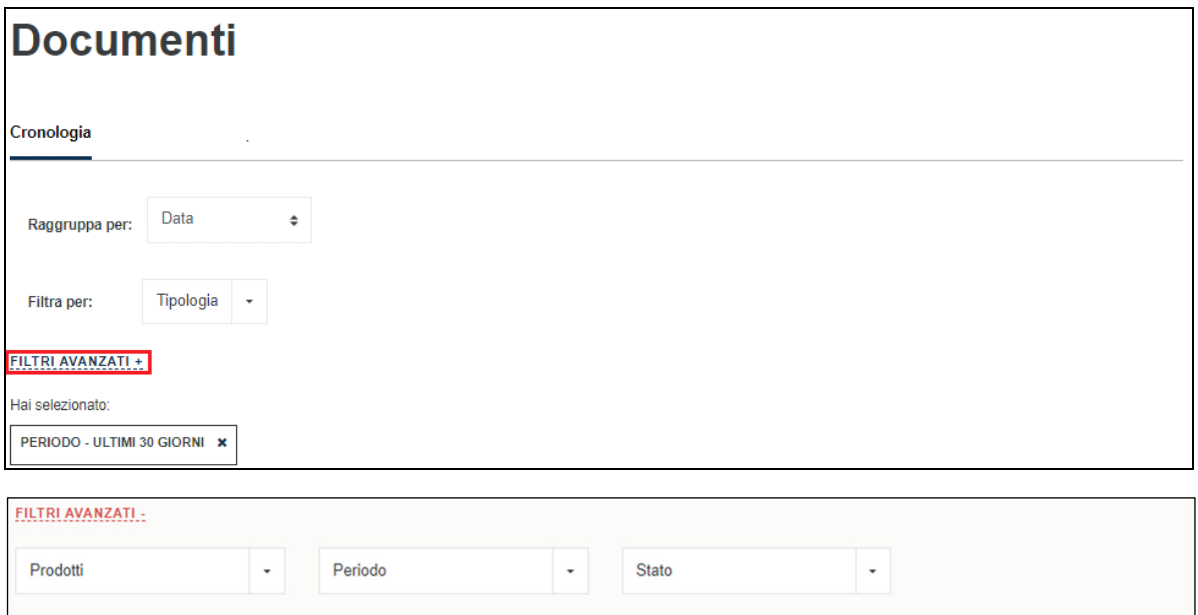

I filtri applicati vengono mostrati nella seguente sezione

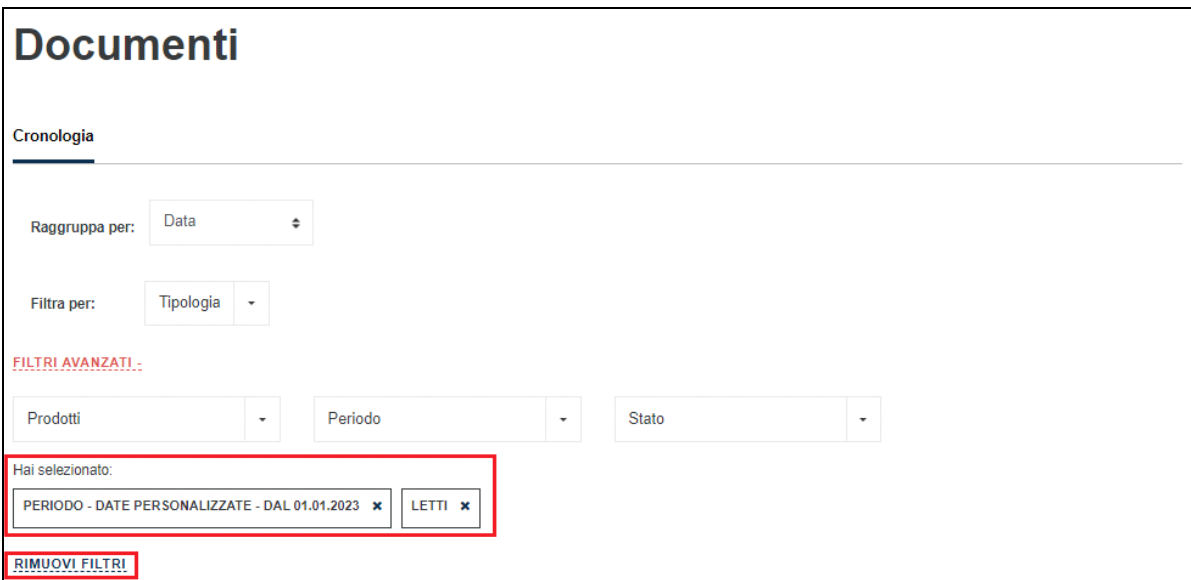

e possono essere rimossi selezionando l'opzione RIMUOVI FILTRI. In questo caso sarà impostato automaticamente il filtro di base che mostra i documenti degli ultimi 30 giorni.

4. Per visualizzare il documento, selezionare APRI PDF

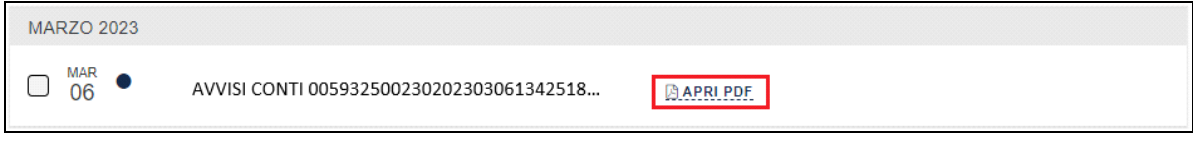

\_\_\_\_\_\_\_\_\_\_\_\_\_\_\_\_\_\_\_\_\_\_\_\_\_\_\_\_\_\_\_\_\_\_\_\_\_\_\_\_\_\_\_\_\_\_\_\_\_\_\_\_\_\_\_\_\_\_\_\_\_\_\_\_\_\_\_\_\_\_\_\_\_\_\_\_\_\_\_\_\_\_\_\_\_\_\_\_\_\_\_\_\_\_